## 臺北市稅捐稽徵處稅額試算及查詢

## 環境設定:將 **Java** 加入例外清單

Step 1: 進入控制台 點擊 Windows 開始按鈕[到,並選擇[控制台]

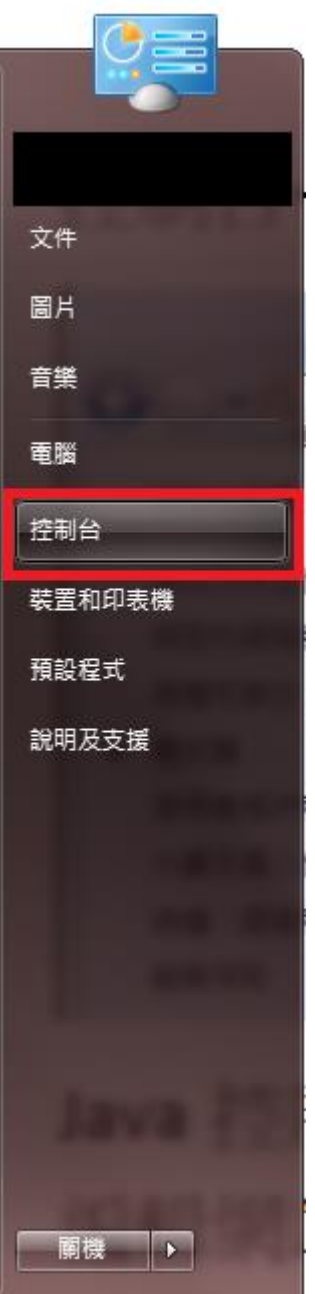

Step 2: 在控制台[搜尋控制台]中輸入「Java」

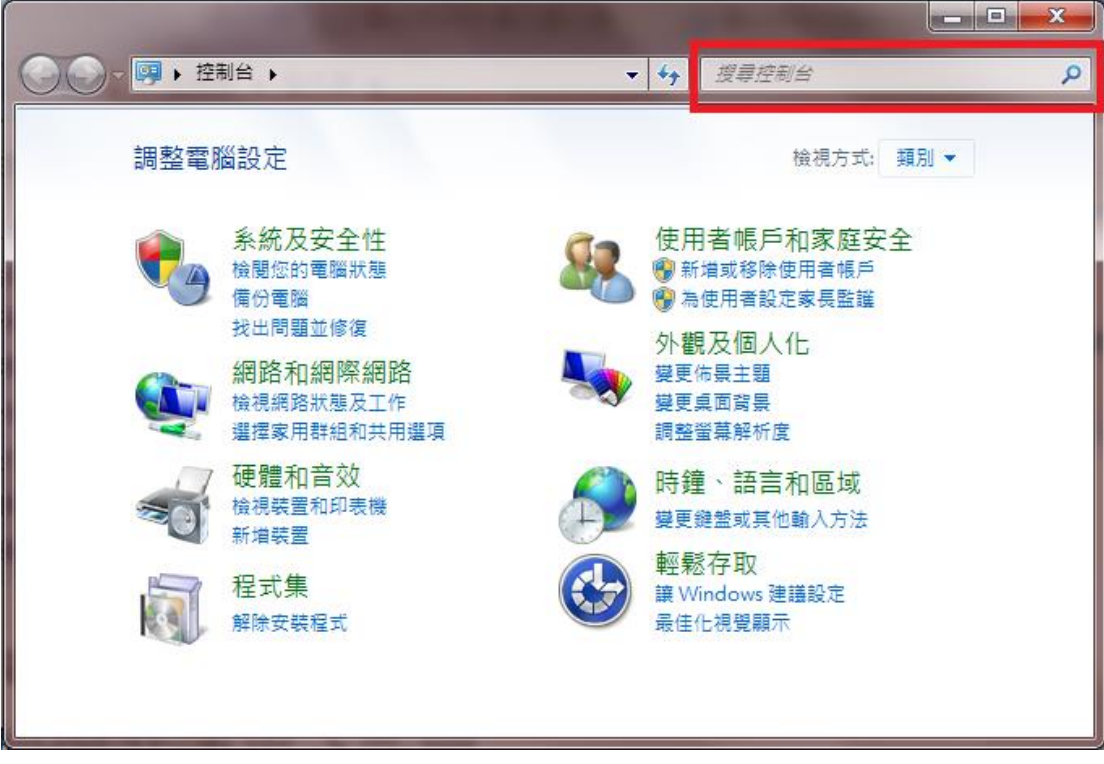

Step 3: 雙點出現的「Java」結果進入 Java 控制面板

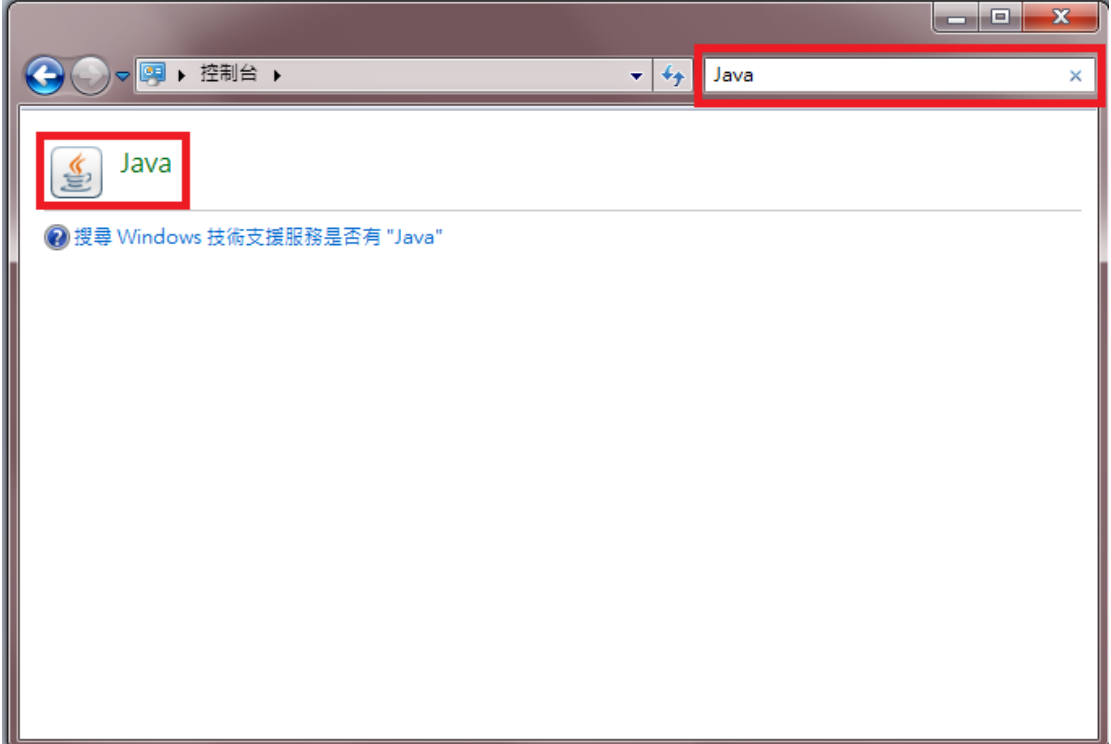

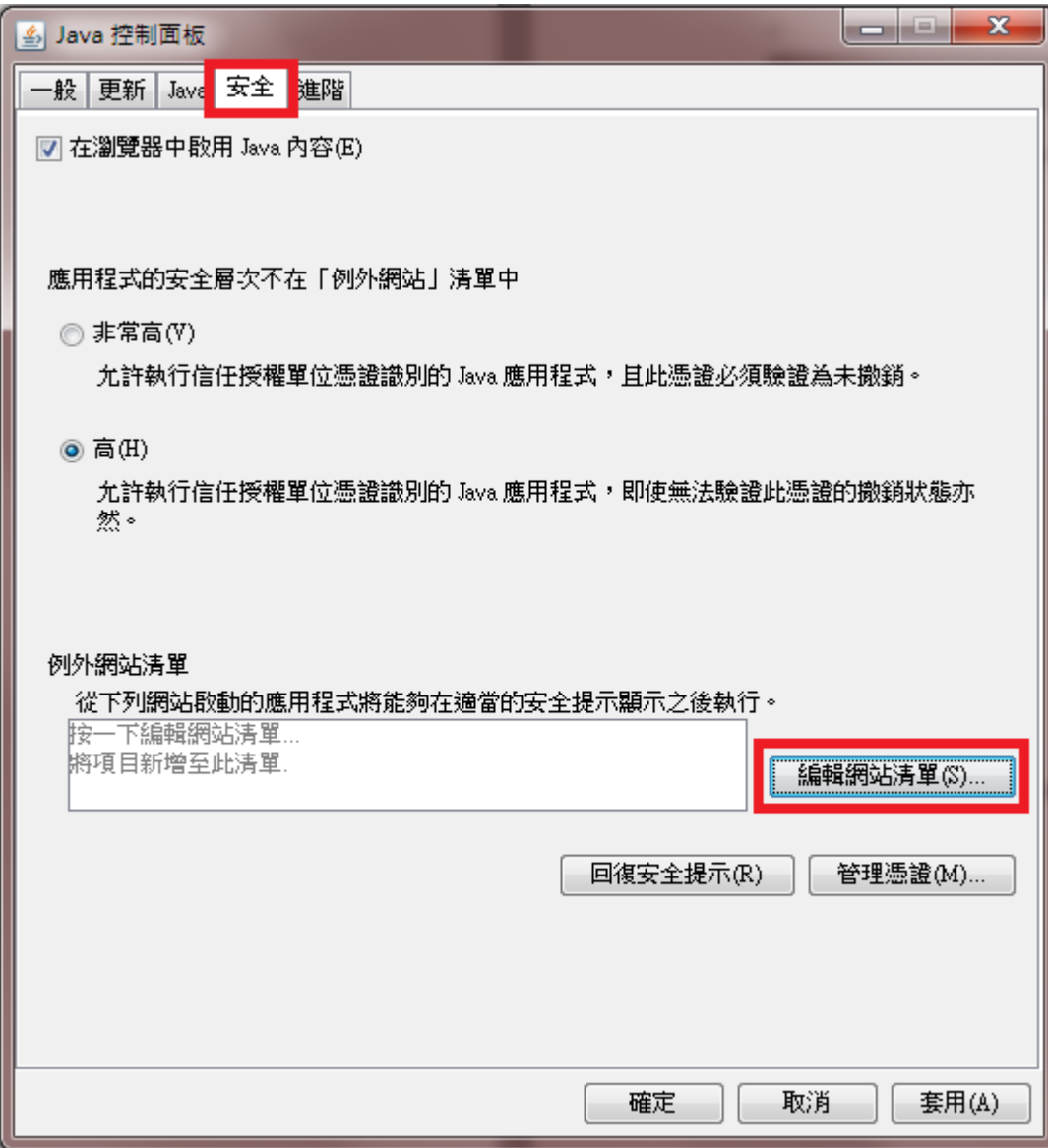

Step 4: 點選 Java 控制面板的[安全]分頁,並點擊[編輯網站清單]按鈕

Step 5: 在空白的位置列上輸入

https://www.services.tpctax.gov.taipei/

按下輸入鍵,然後按下[確定]

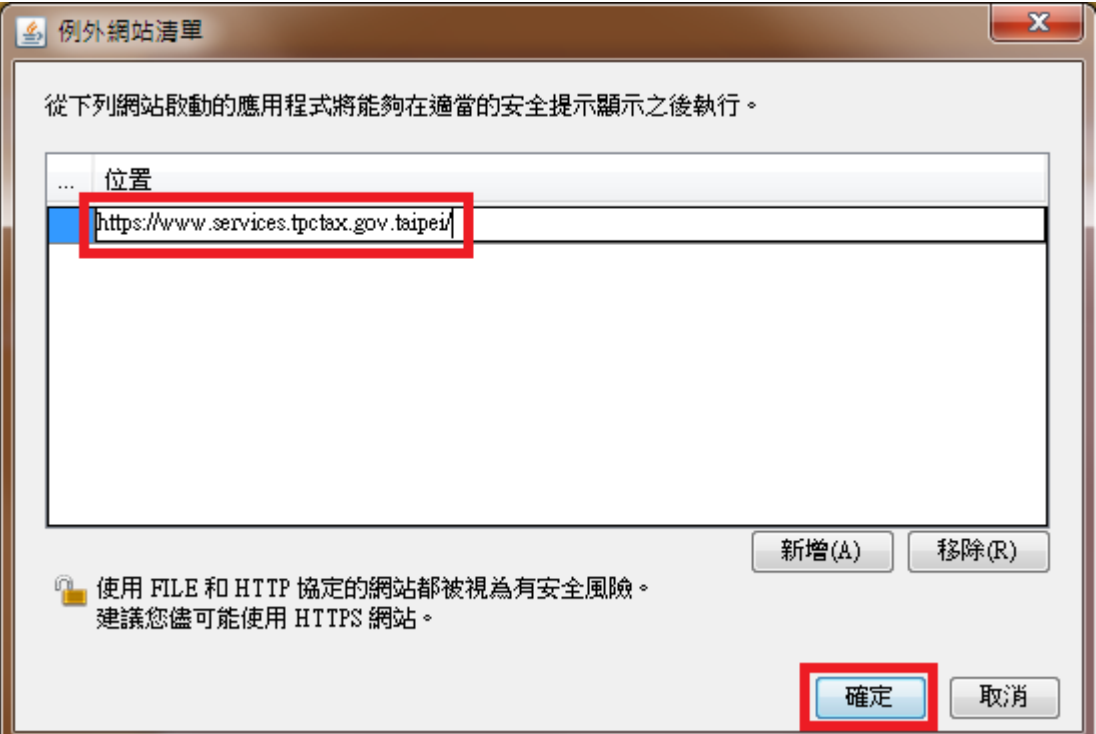

Step 6: 確認網址清單有上述網址後, 按下[套用]

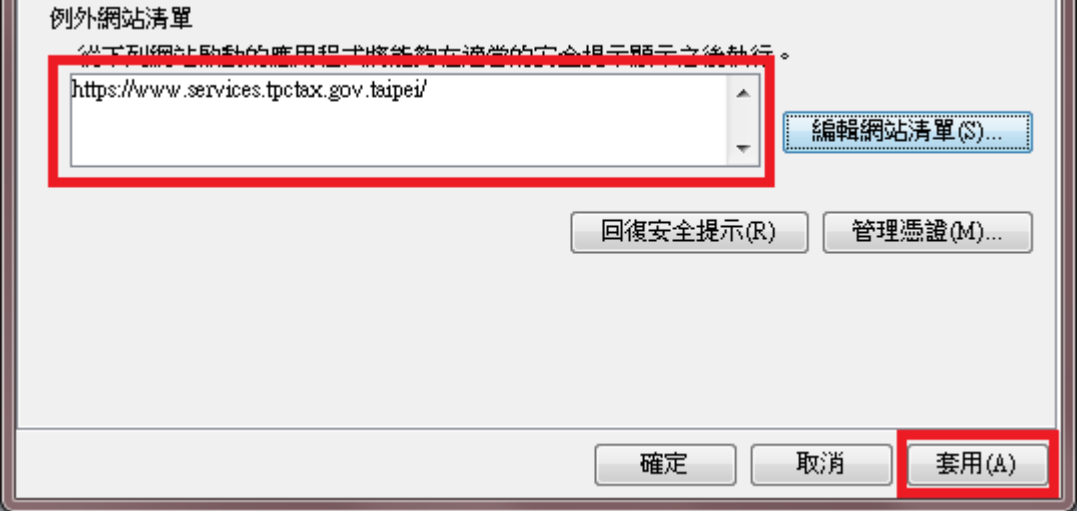